# **Blogs**

Blogs allow users to write down their thoughts and reflections as well as presenting content to an internal or external audience of readers.

There is a built in blogging function for Totara Learn or you can enable external blogs so that users can connect to existing blogs they might have outside of Totara.

# <span id="page-0-0"></span>Enabling blog

Before you can use blogs on your site they will need to be enabled by a Site Administrator.

- 1. Go to **Advanced features** from the **Site administration** menu.
- 2. Make sure that **Enable blogs** is ticked.
- 3. Click **Save changes**.

## <span id="page-0-1"></span>Site administration settings

As a Site Administrator you can configure a number of site-wide settings by going to Appearance > Blog from the **Site administration** menu. Remember to click **Save changes** when you are done.

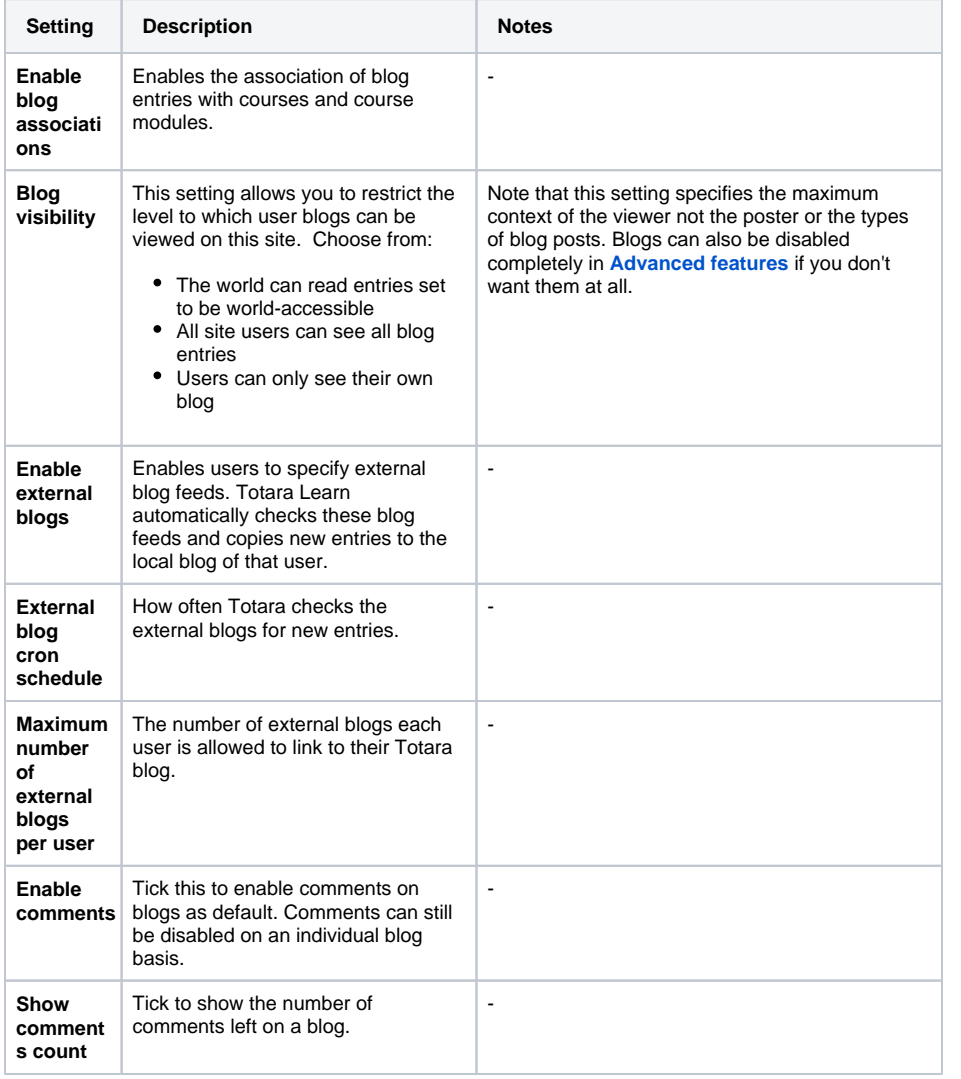

#### **On this page**

- Enabling blog
- Site administration settings
- [Add a new entry](#page-0-2)
	- [User profile](#page-1-0) 
		- Course
		- Settings
	-
	- [Editing an entry](#page-1-3)
		- **[Deleting](#page-1-4)** • [Sharing](#page-2-0)
		- [Comments](#page-2-1)
- Blog blocks
- [RSS feeds](#page-2-3)
- [Blog preferences](#page-2-4)
	- Preference [settings](#page-2-5)
- [External blogs](#page-3-0)
	- [Adding an](#page-3-1) 
		- [external blog](#page-3-1)
		- [Editing an](#page-3-2)
		- [external blog](#page-3-2)
		- External blog
		- [settings](#page-3-3)

# <span id="page-0-2"></span>Add a new entry

You can add a blog post from a number of locations:

- Your profile
- A course

A **Blog menu** block

The process for all of these locations is the same, although the wording on some of the buttons varies slightly and when creating an entry from a course you can also choose to associate the post with that course.

#### <span id="page-1-0"></span>**User profile**

- 1. Click your name in the top right then select **Profile** from the user menu.
- 2. In the **Miscellaneous** section click **Blog entries**.
- 3. Click **Add a new entry** at the top of the page.
- 4. Configure the [settings a](#page-1-2)nd compose your blog post.
- 5. Click **Save changes**.

#### <span id="page-1-1"></span>**Course**

- 1. From the course click on go to Participants > Course blogs from the course block.
- 2. Click **Blog about this course** at the top of the page.
- 3. Configure the [settings a](#page-1-2)nd compose your blog post.
- 4. Click **Save changes**.

#### <span id="page-1-2"></span>**Settings**

There are a number of settings available when creating or editing a blog post. Remember to click **Save changes** after adjusting any settings.

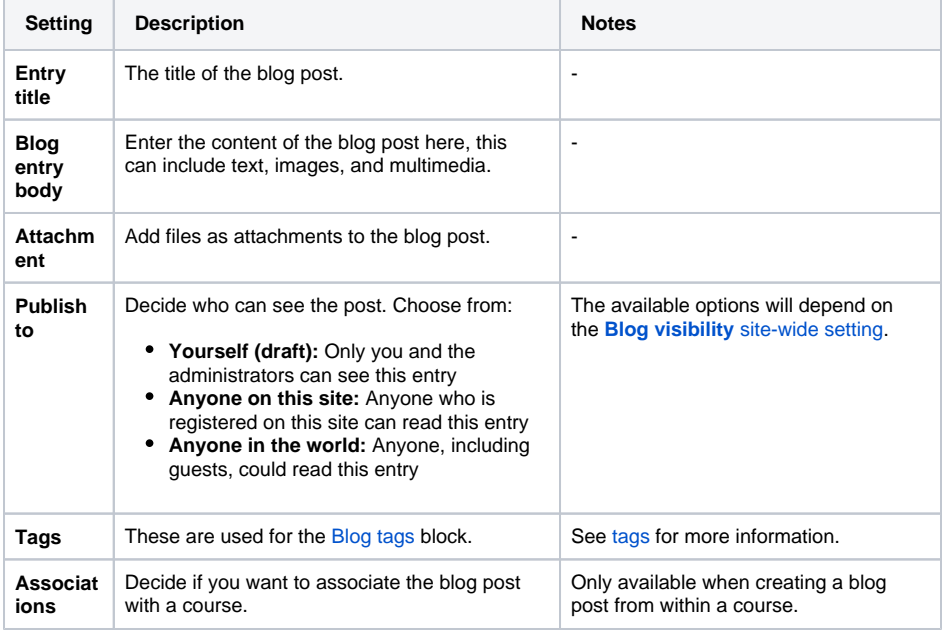

# <span id="page-1-3"></span>Editing an entry

Once you have made a blog post you may wish to edit it, either to make a change to the post itself or the settings, such as changing the visibility.

- 1. Navigate to the post by one of the following methods:
	- **For course posts:** Go to Participants > Course blogs from the course block
	- **For personal posts:** Go to Profile > Miscellaneous > Blog entries using th[e user menu](https://help.totaralearning.com/display/TL110/User+Profile)
	- **From a block:** From the **Blog menu** block click **Blog entries**
- 2. Underneath the post you wish to change click **Edit**.
- 3. Make the changes to the post or settings.
- 4. Click **Save changes**.

### <span id="page-1-4"></span>**Deleting**

You can delete any post that you have created.

- 1. Navigate to the post by one of the following methods:
	- **For course posts:** Go to Participants > Course blogs from the course block
	- **For personal posts:** Go to Profile > Miscellaneous > Blog entries using th[e user menu](https://help.totaralearning.com/display/TL110/User+Profile)
	- **From a block:** From the **Blog menu** block click **Blog entries**
- 2. Underneath the post you wish to change click **Delete**.
- 3. In the confirmation message click **Continue** to confirm the deletion.

#### <span id="page-2-0"></span>**Sharing**

If you wish to share the blog post with others then you can do this using a URL. Users will have access depending on the available visibility settings for the blog.

- 1. Navigate to the post by one of the following methods:
	- **For course posts:** Go to Participants > Course blogs from the course block
	- **For personal posts:** Go to Profile > Miscellaneous > Blog entries using th[e user menu](https://help.totaralearning.com/display/TL110/User+Profile)
	- **From a block:** From the **Blog menu** block click **Blog entries**
- 2. Underneath the post you wish to change click **Permalink**.
- 3. Copy the URL from the address bar.

#### <span id="page-2-1"></span>**Comments**

By clicking the **Comments** link underneath a blog post you can add a comment. This is a useful way of leaving feedback and sharing ideas or thoughts.

- 1. Click **Comments** under the blog post.
- 2. Write your comments in the available text box.
- 3. Click **Save comment**.

To remove a comment click the delete icon  $($   $\bullet)$  alongside the comment.

## <span id="page-2-2"></span>Blog blocks

Blocks make it easier to interact with blog posts made by either yourself or others. There are three block that work with blogs:

- **Blog menu:** Allows you to browse, search, and add blog posts
- $\bullet$ **Blog tags:** Shows tags associated with various viewable blog posts - clicking on a tag will display all posts with that tag
- **Recent blog entries:** Displays posts from the past 24 hours for the relevant context e.g. a recent blog entries block on a course page will only show recent entries about that course

Depending on where it is located the **Blog menu** block has a number of options:

- **View all entries for this course:** When viewing the block on a course. This allows you to access all of the posts made by yourself and others about the current course.
- **View my entries about this course:** When viewing the block on a course. Allows you to access to only posts made by you about the current course
- **Add an entry about this course:** Allows you to add a new course post
- **Blog entries:** Shows all of your blog posts
- **Add a new entry:** Allows you to add a new personal blog entry
- **Blog RSS feed:** Downloads an XML file for the RSS feed for all your blog posts
- **Search:** You can search for any blog post made by any user that is viewable on the site

### <span id="page-2-3"></span>RSS feeds

If you wish to get an RSS feed for your Totara blog then you can do this by clicking the RSS icon ( $\mathbf{N}$ ) underneath your blog posts or by clicking the **Blog RSS feed** link in the **Blog menu** block.

This will then automatically download an XML file containing your blogs RSS feed. You can use or share this file as you wish.

# <span id="page-2-4"></span>Blog preferences

You can configure your blog preferences to suit your needs.

- 1. From the **[User menu](https://help.totaralearning.com/display/TL110/User+Preferences)** go to Preferences > Blog preferences.
- 2. Configuring your preferences.
- 3. Click **Save changes**.

#### <span id="page-2-5"></span>**Preference settings**

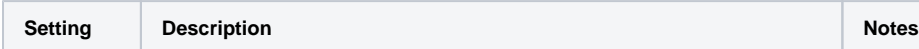

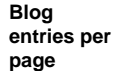

Set how many blog entries you wish to see on a single page, a navigation button will be available for you to browse additional posts.

-

# <span id="page-3-0"></span>External blogs

If external blogs have been enabled by a Site Administrator then you can add external blogs to your account on Totara.

### <span id="page-3-1"></span>**Adding an external blog**

- 1. From the **[User menu](https://help.totaralearning.com/display/TL110/User+Preferences)** go to Preferences > Register an external blog.
- 2. Configure the settings.
- 3. Click **Save changes**.

#### <span id="page-3-2"></span>**Editing an external blog**

To view or edit your external blogs:

2.

- 1. From the **[User menu](https://help.totaralearning.com/display/TL110/User+Preferences)** go to Preferences > External blogs.
	- You can now do one of the following:
		- Click the cog icon ( $\bullet$ ) to edit the [settings](#page-3-3) and then click **Save changes**.
		- $\bullet$  Click the cross icon  $\left( \bullet \right)$  to remove the external blog.

You can also click the **Register an external blog** link on this page to add a new external blog.

### <span id="page-3-3"></span>**External blog settings**

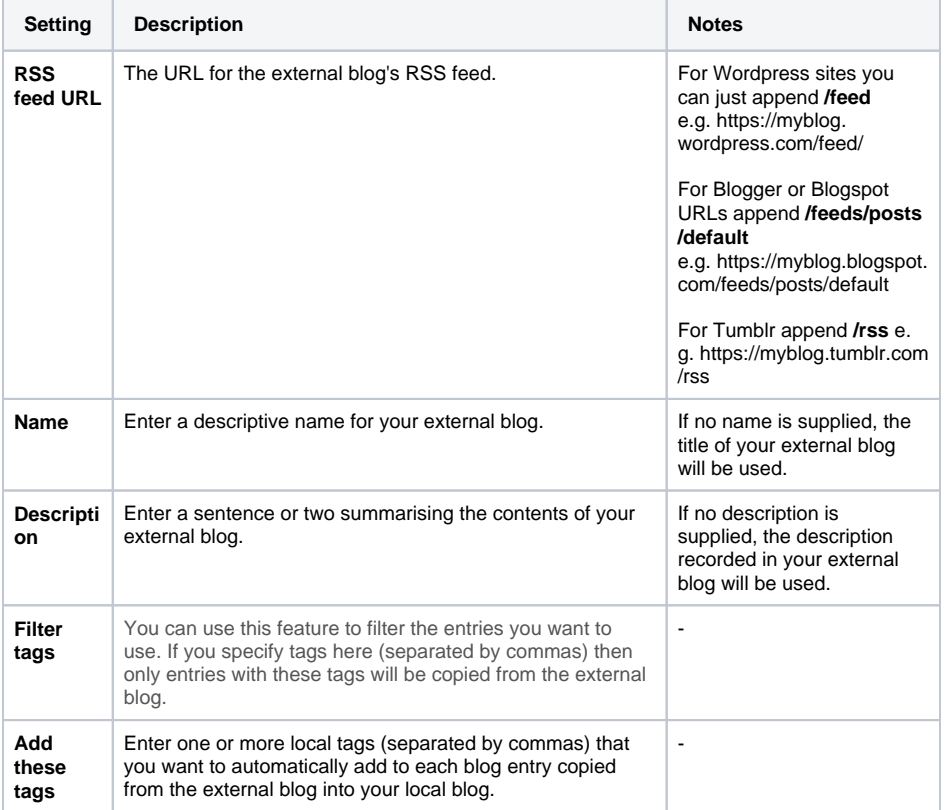